# **Component names and functions**

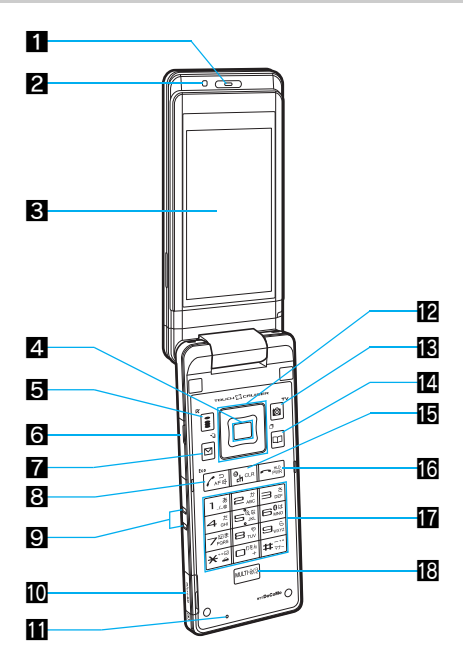

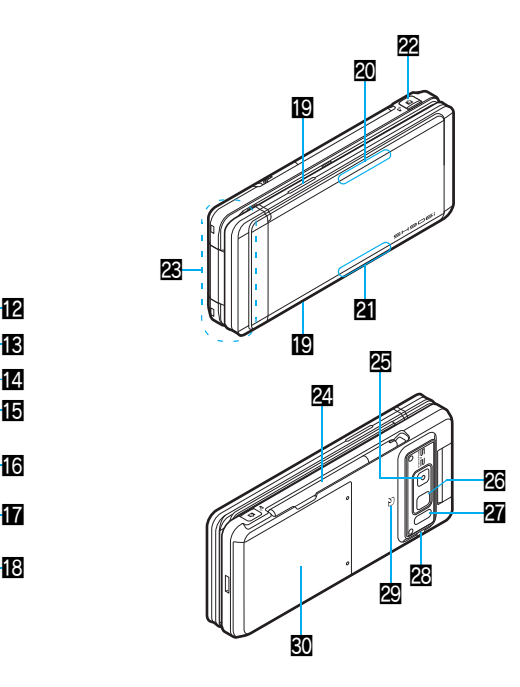

※ Key illustrations are examples and may look different from actual keys.

#### 1**Earpiece**

- Listen to the other party's voice.
- Listen to Record message/Voice memo.

# 2**Brightness sensor (**n**P. 118)**

- The sensor detects the light of the surrounding area and automatically adjusts the display brightness and turns on/off the keypad backlight.
- Do not cover the sensor area with your hand or a sticker. May interfere with the sensor.

# 3**Display/Touch panel (**n**[P. 34](#page-4-0), [P. 41\)](#page-11-0)**

# **4** Optical TOUCH CRUISER **<b>a** (**PP. 39**)

 $\bullet$  Slide the finger to perform the same operations as those for  $\Box$ of Multi-guide key.

# **5i**-mode/Operation guidance key **i** ( $\overline{R}$ )

- Press to use i-mode ( $@F$ P. 170).
- **•** Press to execute the functions of the operation guidance (n[P. 34\)](#page-4-1).
- $\bullet$  Press for 1+ seconds to display the i-appli software list screen (nP. 231).

# 6**External connector terminal**

- Connect to an external device such as AC adapter/DC adapter, FOMA USB Cable with Charge Function 01/02 (sold separately) (CT[P. 52,](#page-22-0) P. 342).
- Use a flat-plug earphone/microphone with switch (sold separately), etc. by connecting to an Earphone Plug Adapter for External connector terminal ( $\mathbb{F}$ P. 400).

# 7**Mail/Operation guidance key** m

- $\bullet$  Press to use mail functions ( $\circ$ P. 196).
- **•** Press to execute the functions of the operation quidance  $(TFP. 34)$  $(TFP. 34)$ .
- Press twice to check new messages ( $\sqrt{p}$ P. 207).
- Press for 1+ seconds to display a compose message screen (CFP. 196).

# **8Start/Hands-free key**  $\boxed{7}$

- **Press to make or receive a voice call.**
- Press to use Hands-free ( $CP$ P. 61).

● Press for 1+ seconds to use the Eco mode (Power saver) (nP. 117).

# 9**Charger terminal (**n**[P. 53](#page-23-0))**

**• Terminal for recharging with the desktop holder.** 

# *<u>M</u>* microSD Card slot ( $\sqrt{p}$  P. 333)

### *Mouthpiece*

● Sends out your own voice.

# **Multi-guide key a**

- Move the cursor to select an item and execute or set ( $\mathcal{F}$ [P. 34](#page-4-1)).
- Press to display Menu, Redial list screen, Received calls list screen, Shortcut menu and Quick search.
- $\bullet$  Press  $\bullet$  for 1+ seconds to use Multi easy lock ( $\circ$ FP. 136).
- $\bullet$  Press  $\Box$  for 1+ seconds to use IC card lock ( $\circ$ FP. 263).
- $\bullet$  Press  $\bullet$  for 1+ seconds to use Side key quard ( $\circ$ P. 137).
- $\bullet$  Press  $\circ$  for 1+ seconds to adjust the earpiece volume (CTP. 110).

# **ig Camera/Operation guidance key @**

- **Press to activate the camera (PP. 151).**
- **•** Press to execute the functions of the operation guidance (n[P. 34](#page-4-1)).
- $\bullet$  Press for 1+ seconds to activate 1Seq ( $\circ$ PP. 285).

### **<sup>[2]</sup> Phonebook/Operation guidance key**  $\Box$

- $\bullet$  Press to use the phonebook ( $\mathcal{C}$ P. 96).
- **•** Press to execute the functions of the operation guidance (n[P. 34](#page-4-1)).
- Press for 1+ seconds to display the phonebook entry screen (nP. 97).

# *i***gi-Channel/Clear key <b>CLR** (ch)

- $\bullet$  Press to show the channel list ( $\circ$ P. 192).
- **Press to return to the previous screen.**
- Use to delete phone numbers and text.

# **Formal Rey**  $\Box$

- $\bullet$  Press for 2+ seconds to turn the power on/off ( $\circ$ FP, 55).
- Use to end the function being used and return to stand-by display.

# *h***Dial/Text entry keys**  $\Box$  **to**  $\Box$ **,**  $\Box$ **,**  $\Box$ **,**  $\Xi$ **),**  $\Box$

- **•** Press to enter a phone number or text.
- $\bullet$  Press  $\mathbb{\overline{X}}$  for 1+ seconds to use the Public mode (Drive mode) (nP. 74).
- $\bullet$  Press  $\boxplus$  for 1+ seconds to use the Manner mode ( $\circ$ FP. 113).
- $\bullet$  Press  $\textcircled{1}$  to  $\textcircled{3}$  for 1+ seconds to use assigned functions (nP. 393).
- $\bullet$  Press  $\boxed{5}$  for 1+ seconds to set font size collectively ( $\boxed{r}$ P. 125).
- Press 6 for 1+ seconds to place the Bluetooth on stand-by (nP. 406).
- Press  $\boxed{7}$  for 1+ seconds to record Voice memos or play Voice memos/Recorded messages (☞P. 79, P. 396).
- $\bullet$  Press  $\boxed{8}$  for 1+ seconds to start to use 2in1 or switch modes (nP. 435, P. 436).
- $\bullet$  Press  $\boxed{9}$  for 1+ seconds to reset Kisekae Tool settings (nP. 120).

#### *i***C** Multi/GPS/Supportbook key  $\frac{1}{2}$

- **Press to view Supportbook (** $\mathbb{C}\mathbb{F}$ **[P. 46](#page-16-0)).**
- **Press to use Multi Assistant (@PP. 382).**
- Press for 1+ seconds to check your present location ( $P$ P. 266).

### j**Speakers**

- Emits ring tones, music, etc.
- Emits the other party's voice during hands-free operation.

### k**/**l**Called LED/Charging LED**

- $\bullet$  Flashes while receiving a call, etc. ( $\circ$ FP, 123).
- $\bullet$  Only 21 stays lit while charging ( $\circ$ [P. 51](#page-21-0)).

### **Example 12** Shutter/PushTalk key **B** ( $\mathbf{F}$ )

- Press to use the PushTalk phonebook ( $\mathcal{F}$ P. 90).
- Press for 1+ seconds with the FOMA terminal closed to turn on/ off the picture light.
- Press in the viewer position to activate the camera ( $\mathcal{F}$ P. 151).
- Press for 1+ seconds in the viewer position to activate 1Seq (nP. 286).

#### **图FOMA antenna**

 An antenna is built in. To speak in better conditions, do not cover the antenna area by hand.

# **②1Seg antenna (图P. 283)**

 $\bullet$  Use to receive 1Seq.

#### p**Camera**

- $\bullet$  Use to shoot still pictures or movies ( $\mathcal{C}\!\mathcal{F}$ P. 144).
- Use to send a camera image shot during a Videophone call to the other party ( $\mathbb{C}\mathbb{F}$ P. 60).

#### **26 Picture light**

- $\bullet$  Lights while activating the camera ( $\circ$ PP. 151).
- $\bullet$  Lights/Flashes during shooting ( $\mathbb{C}\mathbb{F}$ P. 153, P. 155).

#### *I* Infrared port

- $\bullet$  Use for the Ir exchange ( $\mathbb{C}$ P. 349).
- $\bullet$  Use for the Ir remote control ( $\mathbb{C}$ [P. 353\)](#page-29-0).

# **28 Strap ring**

#### **EG** FeliCa mark

- The IC card is included (The IC card cannot be removed). Use Osaifu-Keitai holding the FeliCa mark up to the scanning device (CTP. 255).
- Use to send and receive data via the iC transmission (n[P. 354\)](#page-30-0).

#### **W** Back cover ( $\mathcal{F}$ [P. 50\)](#page-20-0)

 A radio frequency-preventing sticker is attached on the back of the back cover. Do not peel off this sticker.

#### **How to open the FOMA terminal**

To use the FOMA terminal, open it (normal position) or use it in the viewer position.

 When carrying, keeping the FOMA terminal closed as shown in the diagram for step 1 is recommended.

 $\boldsymbol{\mathcal{P}}$ 

4

#### ■ **Viewer position**

1

3

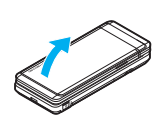

Open the display until it

Open carefully with both hands.

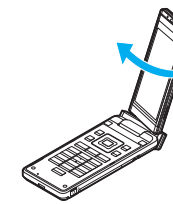

Rotate the display 180° to the right.

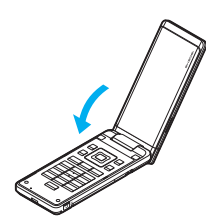

stops midway.

Flip the display forward.

#### **Cautions when rotating**

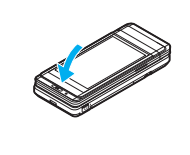

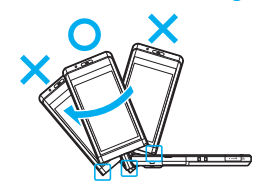

#### **Note**

5

- $\bullet$  Note the following when rotating the FOMA terminal display.
	- Do not hit the key surface, etc. May damage the key surface (See "Cautions when rotating" above).
	- Do not rotate in the opposite direction or further than 180°.

# <span id="page-4-1"></span>**How to use the Multi-guide key and Operation guidance key**

Use to select or execute the menus that appear in the operation guidance. The following shows the keys allotted to select or execute the menus items that appear in the guidance.

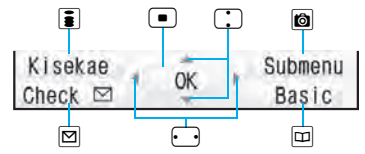

#### ■ **Operation guidance menu**

In the operation guidance, menus appear according to the used function and situation.

The following table describes examples of the main operation guidance menus that appear.

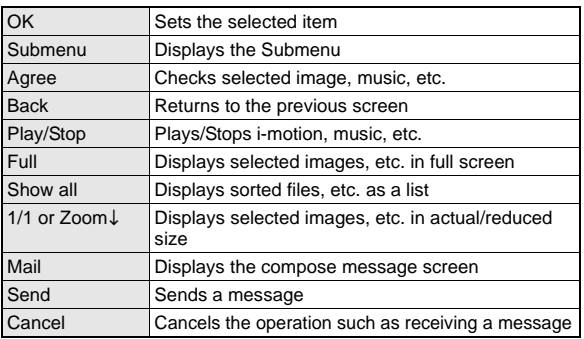

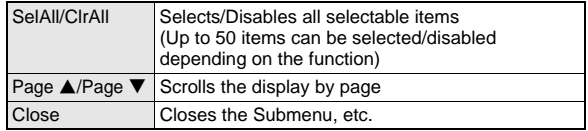

# <span id="page-4-0"></span>**Viewing the display**

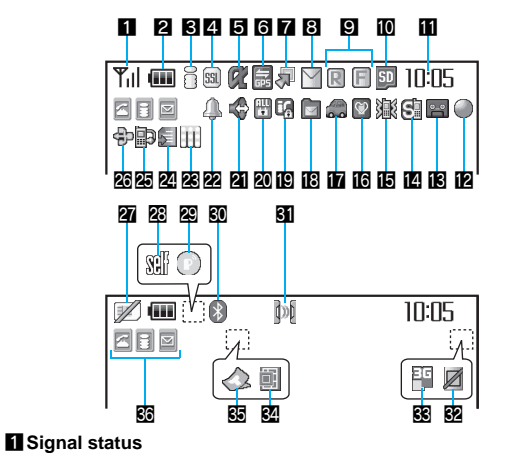

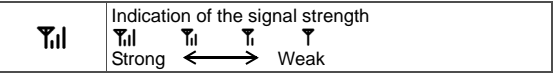

● When  $\overline{w}$  appears, the handset is outside the service area or in a place with no signal. Signal icon can be changed ( $\mathbb{C}\mathbb{F}$ P. 121).

#### **2** Battery level/Charging (**图P. 54**)

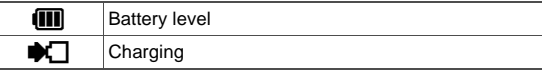

● Battery icon can be changed ( $\mathcal{F}$ P. 121).

#### 3**i-mode/Full Browser (**n**P. 170, P. 303)**

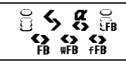

Indicates i-mode/Full browser status

are viewed

### 4**SSL (**n**P. 171)**

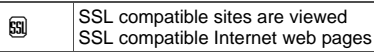

 $\bullet$  When  $\boxtimes$  appears while Multi Assistant is used, function such as  $i$ -mode, Full Browser,  $i$ - $\alpha$ ppli or Software update is being used with Multi Assistant.

# 5**i-**a**ppli (**n**P. 231)**

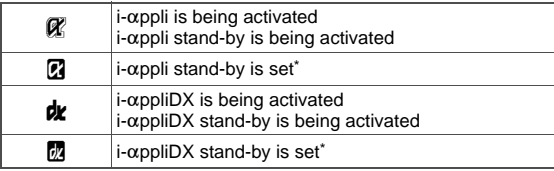

Indicates that i-appli is set as the stand-by display, but cannot be used.

### 6**GPS (**n**P. 266, P. 273)**

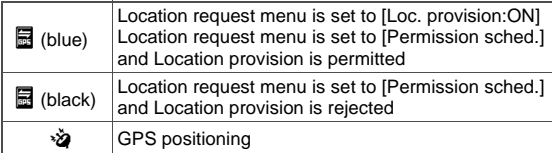

# 7**Shortcut menu (**n**P. 393)**

 $\Box$  Appears when the function can be added to the Shortcut menu

#### 8**i-mode mail/SMS/Area Mail received (**n**P. 205)**

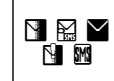

Indicates the status of the i-mode mail/SMS/Area Mail reception Indicates the status of the memory to store received mail

#### 9**Message R/F (**n**P. 221)**

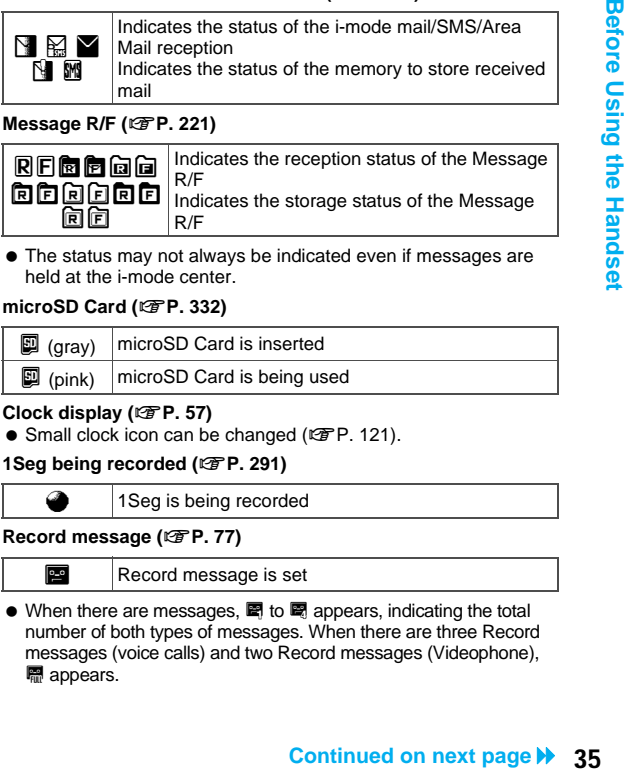

 The status may not always be indicated even if messages are held at the i-mode center.

# *<u><b>* microSD Card ( $\sqrt{p}$ P. 332)</u>

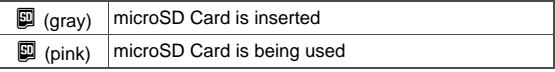

### **iii** Clock display ( $\mathscr{D}$ [P. 57\)](#page-27-0)

● Small clock icon can be changed ( $P$ P. 121).

#### c**1Seg being recorded (**n**P. 291)**

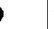

1Seg is being recorded

#### **iB** Record message ( $\mathcal{C}$ **P. 77)**

 $\mathbb{R}$  Record message is set

 $\bullet$  When there are messages.  $\blacksquare$  to  $\blacksquare$  appears, indicating the total number of both types of messages. When there are three Record messages (voice calls) and two Record messages (Videophone), **■** appears.

#### e**Silent (**n**P. 109)**

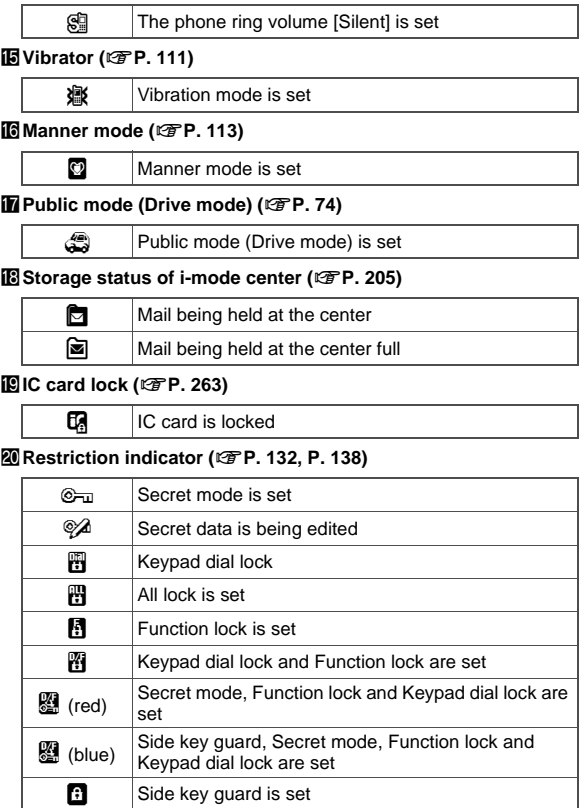

#### l**Hands-free (**n**P. 61, P. 81, P. 87, P. 407)**

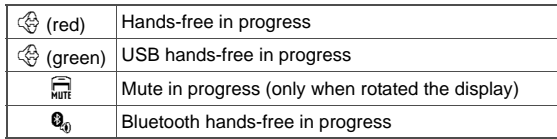

#### m**Alarm (**n**P. 293, P. 294, P. 385, P. 390)**

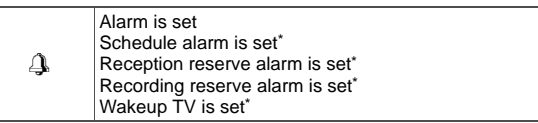

Appears only when an Alarm is set for that day.

#### $\mathbb{Z}$  **Music&Video Channel program reservation (** $\mathbb{Z}$  **P. 365)**

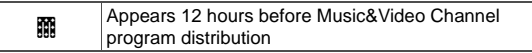

#### o**i-mode mail send reservation (**n**P. 204)**

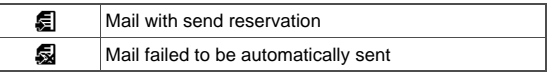

#### **图 Earphone/microphone connection (©PP. 401)**

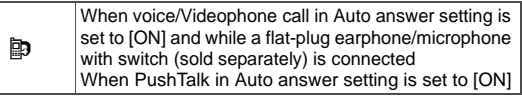

 Appears when Auto answer for PushTalk is set even if a flat-plug earphone/microphone with switch is not connected.

### q**USB mode (**n**P. 342)**

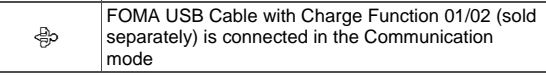

#### <span id="page-7-0"></span>**ZFOMA** card error

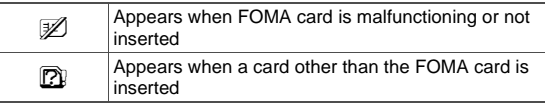

#### s**Self mode (**n**P. 134)**

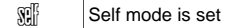

#### t**PushTalk (**n**P. 87)**

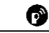

**a** During PushTalk transmission

# **W** Bluetooth (**FP. 404**)

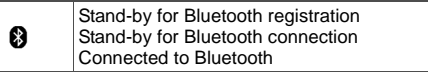

The Bluetooth icon does not appear during SSL page display.

#### **Ell** Ir exchange/Bluetooth communication/External device

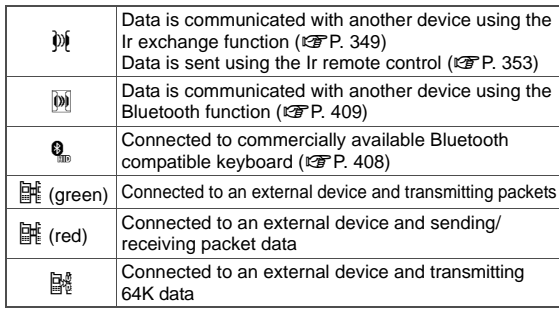

#### **@ VeilView (rP. 125)**

 $\triangleright$  VeilView is set

 The VeilView icon does not appear during International roaming or while 1Seg is recorded.

# x**3G/GSM (**n**P. 453)**

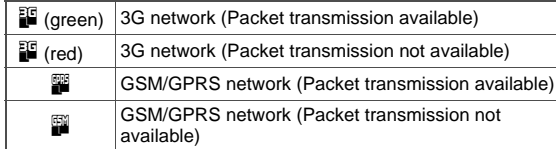

#### **W** Status of Comics setting (**FP. 359**)

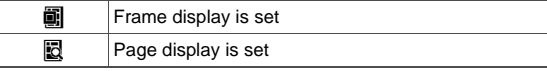

 Status of Comics setting icon does not appear during hands-free operation.

### z**ToruCa (**n**P. 257)**

**Q** Unread ToruCa

 The ToruCa icon does not appear during hands-free operation or e-comic display.

#### <**Multitask (**n**P. 382)**

Indicates functions that are running.

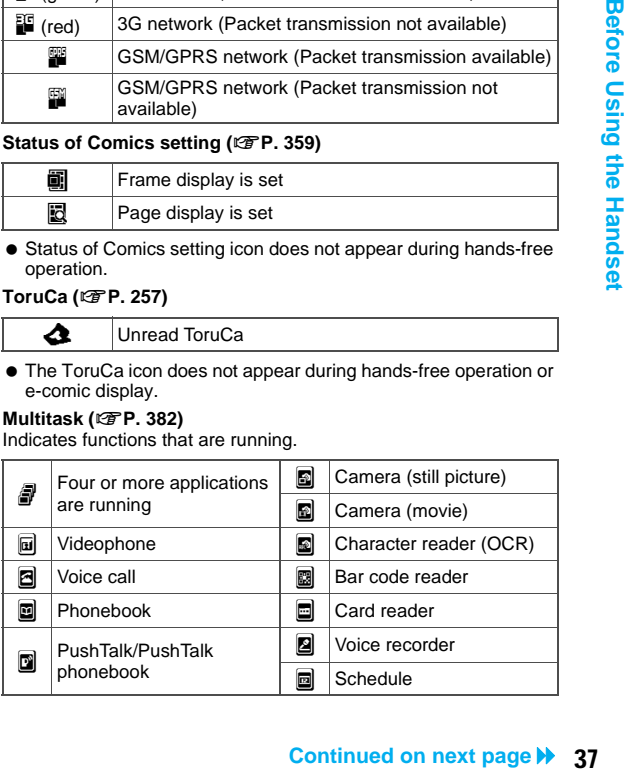

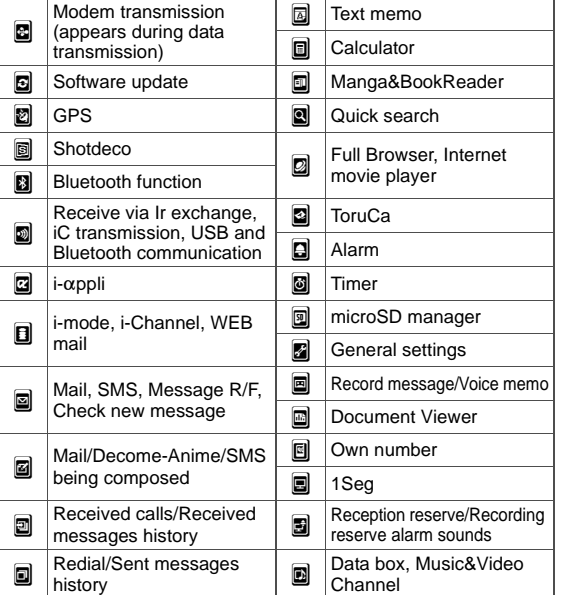

#### **Note**

- microSD Card is referred to as [microSD] or [SD] on the FOMA terminal ( $\sqrt{p}$ P. 332).
- Some of the screen shots in this manual have been modified or abbreviated.
- $\bullet$  The display for the FOMA terminal is manufactured using high-precision technology, but it may occasionally contain dots that fail to light or that remains permanently lit. This is not a malfunction.

# **Checking notices with stock icon**

Display stock icons in stand-by when a call is missed or new mail is received. In stand-by, select stock icons to check notice details.

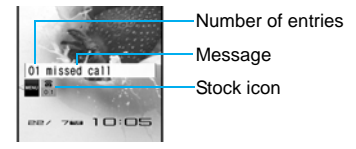

#### <span id="page-8-0"></span>**Stock icon type**

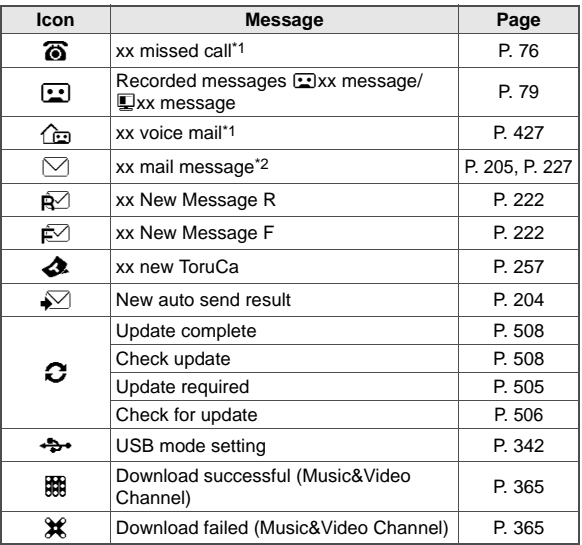

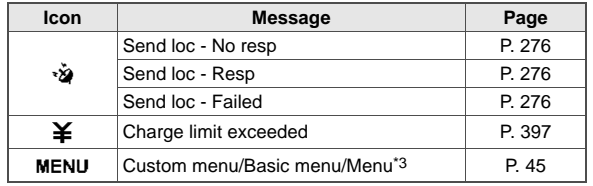

- \*1 When the 2in1 mode is set to [Dual mode], the number of [A mode] and [B mode] appears each.
- \*2 When the 2in1 mode is set to [Dual mode], the total number of [A mode] and [B mode] appears.
- \*3 The message that appears differs depending on the menu screen.
- In stand-by, a stock icon appears  $\blacktriangleright$   $\blacksquare$ .
- **Select the stock icon**  $\blacktriangleright$  $\blacksquare$ **.** 
	- After the details are checked, the stock icon and message disappear.

#### **Note**

- Stock icons do not appear while the i-motion set as stand-by is played or the  $i$ - $\alpha$ ppli stand-by is being activated.
- $\bullet$  In the viewer position, the messages and the notice details can be checked by using Bluetooth compatible keyboard.

# <span id="page-9-0"></span>**Optical TOUCH CRUISER**

**Use the Optical TOUCH CRUISER to perform the same operations as those for w** of Multi-guide key (e.g. moving **the cursor or scrolling the screen).**

- Move the pointer or cursor just as covering the whole operating range of the Optical TOUCH CRUISER with finger.
- The pointer or cursor moves in conjunction with sliding of the finger.

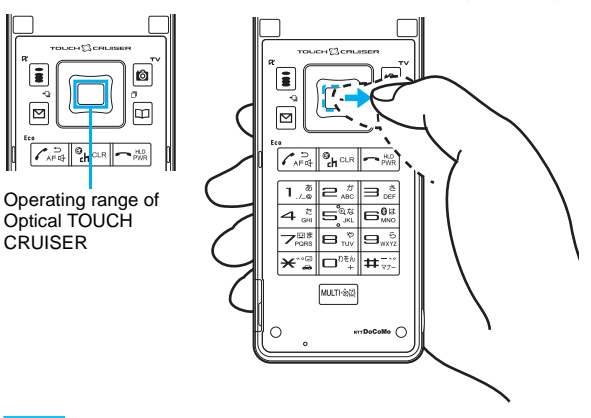

#### **Note**

- $\bullet$  In the following cases (screens), the Optical TOUCH CRUISER is not available. However, when the Submenu appears, the pad can be operated.
	-

 $\blacksquare$  Stand-by  $\blacksquare$  i-appli  $\blacksquare$  Dial input screen

- Character reader, Bar code reader, Card reader screen
- While making, receiving or during the voice call/Videophone call/PushTalk, etc.

## ■ **Moving the pointer**

In the Custom menu screen or while i-mode or Full Browser is connected, move the pointer  $(\mathbb{k})$ .  $\mathcal{M}, \mathcal{D},$  etc.) up/down, left/right or diagonally to select an item.

- $\bullet$  In some Custom menus, the pointer shape varies or the pointer is not supported.
- $\bullet$  Move the pointer to the edge of the screen while i-mode or Full Browser is connected to show  $\Omega$ ,  $\Omega/\Omega$ ,  $\Omega$  and scroll the screen to the direction of the arrow. If Link is set,  $\mathbb A$  appears, and press  $\Box$  to move to the linked page. • The pointer moving speed varies depending

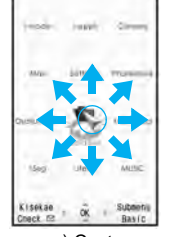

e.g.) Custom menu screen

# ■ **Moving the cursor**

on the finger sliding speed.

In the Basic menu or Submenu, move the cursor up/down and left/right in the same way as  $\ddot{\cdots}$  of Multi-guide key.

 When there are multiple pages, move the cursor to switch the pages.

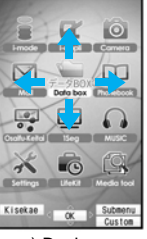

e.g.) Basic menu screen

#### **When using the Optical TOUCH CRUISER**

- Do not operate the Optical TOUCH CRUISER using a pointed metallic object such as a pen tip. May cause scratches or a failure of the sensor.
- Note that putting a sticker, etc. to the operating range may cause a malfunction.

#### **Setting the Optical TOUCH CRUISER <TOUCH CRUISER set>**

- Setting whether to use the Optical **TOUCH CRUISER**
- In the Custom menu, select [Settings] **| [General settings]**/**[TOUCH CRUISER set]**/**[Usage settings].**
- **Select the setting**  $\cdot$ .
- **Setting the pointer speed/scroll speed**
- 1 **In the Custom menu, select [Settings]**/**[General settings]**/**[TOUCH CRUISER set].**
- Select an item  $\blacktriangleright$   $\Box$ .
- **3** Select the speed  $\blacktriangleright$   $\blacksquare$ .

# <span id="page-11-0"></span>**Touch panel**

**If the screen is switched from the normal position to the viewer position, operate by putting your finger on the touch panel (screen).**

The operations differ depending on the function and screen in use.

Touch the touch panel and slide Touch the touch panel. **Example: Adjusting the zoom** the finger left/right.

**Example: Selecting**

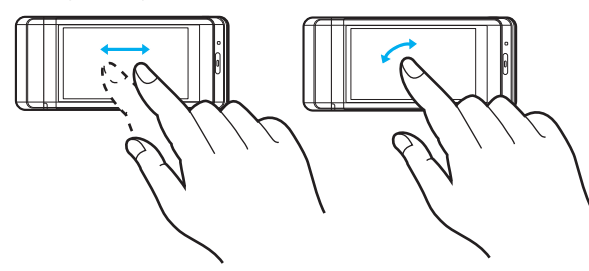

- When the touch panel is touched, the tone sounds and the vibrator is activated (excluding while activating a camera (still picture/ movie)).
	- For details on setting the volume  $CP$ P. 110
	- For details on setting the vibrator  $\mathbb{C}\mathbb{P}$ P. 111
	- The tone cannot be changed.

#### **Note**

• The message indicating the operation is not available appears when the touch panel cannot be used.

- Other than the viewer position, the touch panel is available in the following cases.
	- During Videophone ( $\sqrt{P}$ P. 81)
	- **During Writing authentication entry (** $\mathcal{F}$ **P. 130)**

#### ■ **Selecting keys**

In the touch menu, control keys and others, touch the displayed keys to select it.

#### ■ **Selecting data and items**

In list and data list screens, select the data or items by touching, moving the cursor and re-touching them.

 When scrolling the screen or when switching the page in the folder list screen or the data list screen, slide the finger up/down or touch  $\Box$ / $\Box$  at the bottom of the screen to move pages.

# ■ **Canceling the selection**

When having touched data by mistake, keep the finger on the touch panel and slide it away from the selected data to cancel the selection.

Touch the "CLR" key to return to the previous screen.

#### **When using the touch panel**

- This product is designed to be operated with one finger. In the following cases, the touch panel is not activated.
	- When operated with a gloved finger
	- When operated with two or more fingers
	- When operated with a fingernail
	- When operated with a pen, ballpoint pen, pencil, etc.
	- When operated with foreign objects placed on the operation pad
- $\bullet$  Note that the following cases may cause a malfunction.
	- When operated with a wet finger
	- When operated with the touch panel pressed forcefully
	- When putting a sticker to the touch panel (display)

#### **Touch menu**

The following functions can be activated from the touch menu.

- Full Browser 1Seg Camera Mail
	-
- Manga&BookReader Data box
- For details on touch menu rF[P. 46,](#page-16-1) P. 476

# **Control key**

Set or change the channel using the control key while the camera is activated, 1Seg is watched, etc.

- $\bullet$  Touch the touch panel and the
- control key appears.

key disappears. Also, touch other

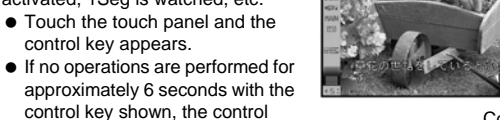

Control key

than the control key to hide the control key (excluding 1Seg).

- $\bullet$  For Full Browser, touch  $\Box$  and the control key appears. Touch the display area other than control keys to hide.
- When the control keys appear, only those are available. However, in the camera (still picture/movie) shooting screen, adjusting the brightness and digital zoom are available by using the touch panel even while the control keys are displayed.

# ■ **Using the control keys**

The control key appears when the following functions are activated.

#### **Common keys for all functions**

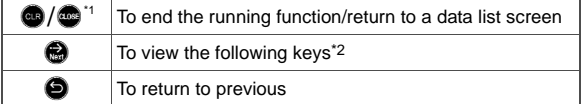

- \*1 While multiple windows are displayed in Full Browser, close the displayed window.
- \*2 This key does not appear when there is no extra key.

#### **While the camera (still picture/movie) is activated**

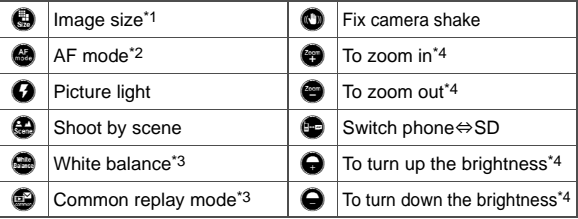

\*1 Touch after selecting the size (For still pictures, *QCIF: 176×144* cannot be selected).

- \*2 Select a mode from  $\bigcirc$  (Standard)/ $\bigcirc$  (Def (people first)) (only for still pictures)/ $\circledast$  (Spot AF) (only for still pictures)/ $\circledast$  (Closeup)/ $\circledast$ (Manual focus) to touch.
	- When  $\bigcirc$  is touched, touch the face detection frame and adjust the focus.
	- When  $\bullet$  is touched, touch the focus area and adjust the focus.
	- When  $\bullet$  is touched, touch the touch panel, slide the finger left/ right and adjust the focus.
- \*3 White balance appears only for still pictures, and the Common replay mode appears only for movies.
- \*4 Appears even in the movie shooting screen.
- The settings other than AF mode and image size change each time the key is touched.
- $\bullet$  In the preview screen after shooting, the following keys appear.

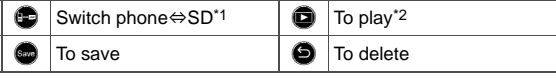

- \*1 Only still picture is displayed.
- \*2 Only movie is displayed.

#### **While 1Seg is being watched**

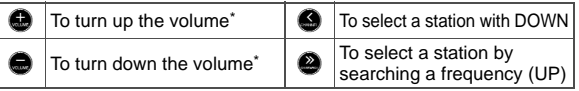

# To select a station with UP

Keep key touched to adjust the volume continuously.

# **While an image is displayed from My picture/1Seg of Data box**

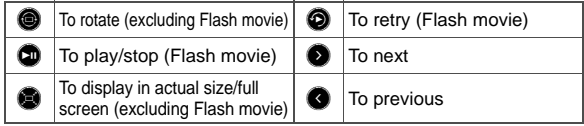

- For JPEG images,  $\Box$  (zoom in)/ $\Box$  (zoom out) appears when touching  $\boxed{\mathbb{Z}_{\text{com}}}$  which is displayed at the bottom of the screen simultaneously with the control key.
	- In the image display screen, which was zoomed up by touching  $\Box$ , touch the touch panel and slide the finger up/down/left/ right to change the display position.

#### **While i-motion is displayed from i-motion of Data box/ While a video is played back from 1Seg of Data box**

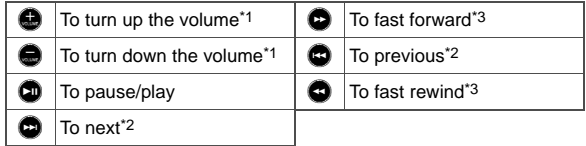

- \*1 Keep key touched to adjust the volume continuously.
- \*2 Appears only for i-motion.
- \*3 Appears only for video.

#### **While e-book, etc. is displayed**

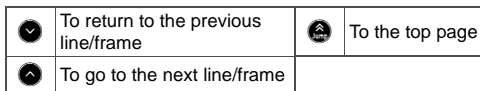

#### **While Full Browser is displayed**

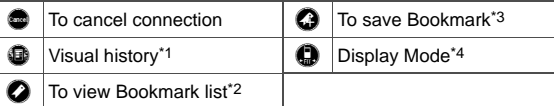

- \*1 Touch the history screen on the right/left or touch the touch panel and slide the finger right/left to move the cursor to next/previous history in the Visual history screen.
	- Touch the tab on the upper part of the screen or touch the touch panel and slide the finger up/down to switch windows in the Visual history screen.
- \*2 Touch  $\blacktriangleright$ / $\blacktriangleleft$  or touch the touch panel and slide the finger right/left to view the next/previous page in the Bookmark list screen.
- \*3 Check the site URL, touch [OK], select a folder and touch it to save to bookmark.
- \*4  $\bigoplus$  (Keitai mode) and  $\bigoplus$  (PC mode) are switched.
- Zoom bar appears at the bottom of the screen simultaneously with the control key. Touch the slider of zoom bar and slide the finger left/right or touch +/- on the both ends of the zoom bar to zoom up/down the screen.

#### **While a PC movie is played back**

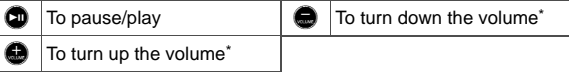

Keep key touched to adjust the volume continuously.

#### **While a message details screen is displayed**

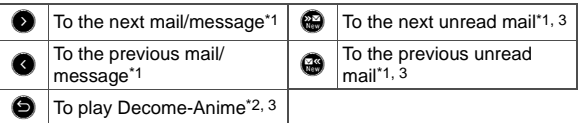

- \*1 Does not appear when there is no next/previous mail or message and unread mail.
- \*2 Appears only for Decome-Anime.
- \*3 Appears only for received mail.

# **Menu settings and selections**

#### **Set, change or save functions from the menu screens.**

The explanations in this manual are based on how to retrieve a function from the Custom menu.

#### <span id="page-14-0"></span>**Setting the start menu <Menu priority>**

Set the start menu that displayed when  $\blacksquare$  is pressed in stand-by.

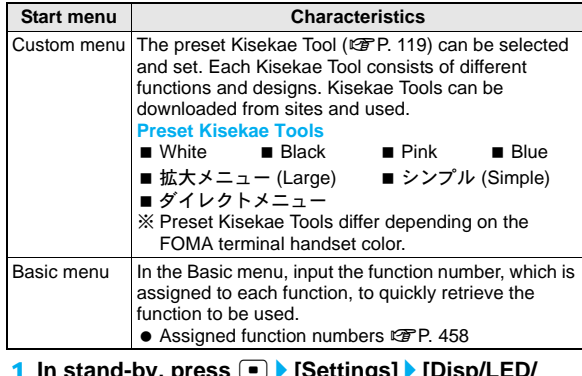

- 1 **In stand-by, press** t/**[Settings]**/**[Disp/LED/ Power saver]**/**[Menu priority].**
	- In the Custom menu/Basic menu: Press  $\circledR$  [Menu priority].
- Select the start menu  $\blacktriangleright$   $\blacksquare$  [Yes].

# ■ **Switching the set start menu temporarily**

Switch the start menu temporarily. When the stand-by display reappears, the start menu returns to the one set in Menu priority. Use the Shortcut menu to retrieve saved functions quickly. Other functions can also be saved in the Shortcut menu ( $\mathcal{F}$ P. 393).

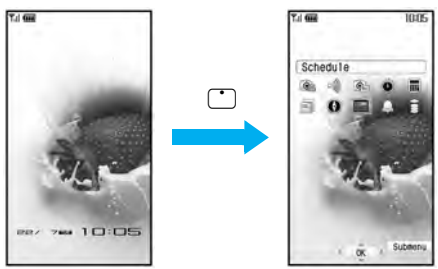

Stand-by

Shortcut menu

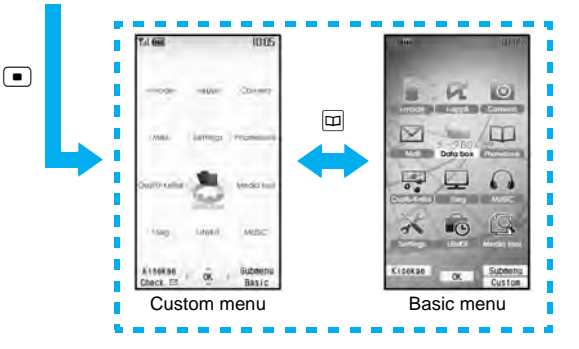

### <span id="page-15-0"></span>**Retrieving a function from each start menu**

- $\bullet$  For details on the available functions  $\mathcal{F}$ P. 458
- Use  $\Box$  and the Optical TOUCH CRUISER in either start menu.
- $\bullet$  Press the dial key corresponding to the menu item number ( $\textcircled{1}$ ,  $\textcircled{2}$ ), W, etc.) to select a function. However, in the Custom menu, a function may not be selected by using the menu item numbers.
- The method for selecting functions may differ depending on the Kisekae Tool set for the Custom menu.
- $\bullet$  Press  $\circledcirc$  to re-select a function, and the previous screen reappears. Press  $\Box$  to return to stand-by.

When a stock icon ( $\mathbb{C}\mathbb{F}$ [P. 38](#page-8-0)) appears in stand-by, select MENU to show the start menu.

# ■ **Retrieving from the Custom menu**

- **Example: Activating 1Seg with Multi guide key or Optical TOUCH CRUISER**
- For the  $\overline{1, 0}$ , use the Optical TOUCH CRUISER to select an item.
- $\bullet$  The following shows the screen operated with the Optical TOUCH **CRUISER**

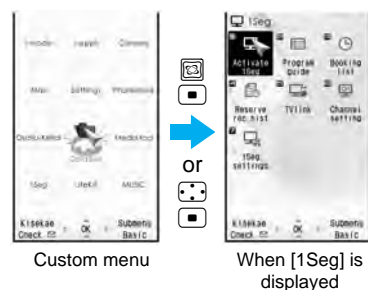

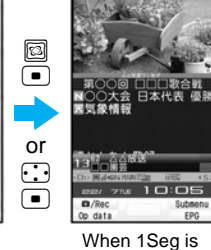

activated

# ■ **Retrieving from the Basic menu**

**Example: Activating 1Seg by entering function numbers**

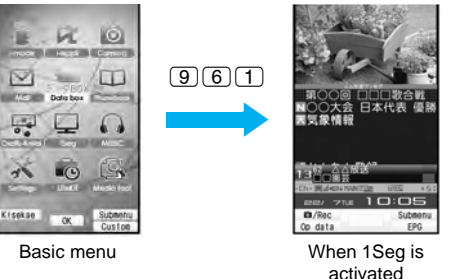

#### **Note**

 When the Custom menu image is changed by Kisekae Tool, the operation may differ from the description in this manual. In this case, switch the menu screen to the Basic menu (CF[P. 44](#page-14-0)) or perform Reset menu screen (@PP. 120).

#### <span id="page-16-1"></span>**Menu (touch menu) when in the viewer position**

If the screen is switched from the normal position to the viewer position in the stand-by display, Custom menu, Basic menu, Shortcut menu or others, the touch menu appears.

- When the stand-by display appears in the viewer position, touch the touch panel to show the touch menu.
- $\bullet$  Touch the touch panel to select a menu.
- Available functions to select from the touch menu are limited (nP. 476).
- The images and items in the touch menu cannot be changed.
- Touch the "CLR" key to return to the previous screen and re-select the function.

#### **Example: Activating 1Seg by touching the touch panel**

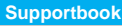

# <span id="page-16-0"></span>**Displaying the Supportbook**

**Use this function for unsure operations. After the Supportbook appears, check the explanation and operation procedures of each function. In addition, directly start functions that were looked up in the Supportbook.**

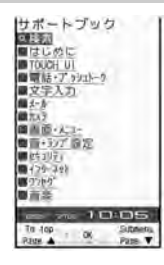

- **1** In stand-by, press  $\boxed{\text{max}}$ .
- **2** Select a menu or item  $\blacktriangleright$   $\blacksquare$ .

#### Related Operations

### **Start functions directly from the Supportbook**

In the details screen, select the function to start  $\blacktriangleright$   $\lceil \cdot \rceil$ **[Yes].**

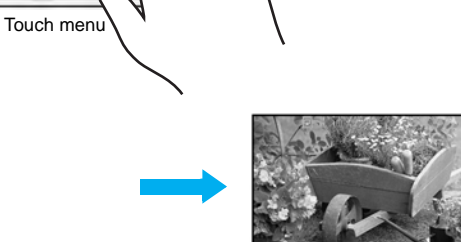

When 1Seg is activated

#### **FOMA card**

# **Using a FOMA card**

**A FOMA card is an IC card that records personal information, such as phone numbers. A FOMA card can store phonebook data and SMS. By switching FOMA cards, multiple FOMA terminals can be used for different purposes as needed.**

● If a FOMA card is not inserted, transmission functions such as voice/Videophone calls, PushTalk transmission, i-mode, mail transmission and packet transmission are not available on the FOMA terminal. In addition, 1Seg cannot be watched.

# **Inserting and removing**

 $\bullet$  Before inserting or removing the FOMA card, turn off the power, position the back facing upwards and remove the battery pack. Close and hold the FOMA terminal firmly with your both hands.

### ■ **Inserting**

- 1 **Hook a finger on the tab and pull the tray out (**1**).**
	- $\bullet$  Pull out the tray straight until it stops.
- 2 **Hold the FOMA card with the IC facing up and set on the tray (**2**).**

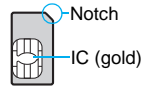

3 **Push the tray all the way in (**3**).**

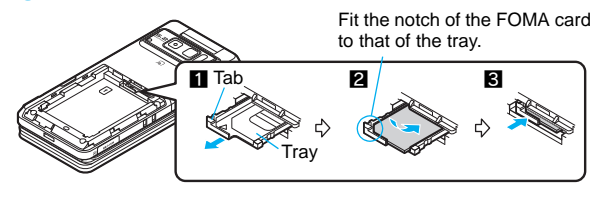

#### ■ **Removing**

# 1 **Hook a finger on the tab, pull the tray out (**1**) and remove the FOMA card (**2**).**

● Do not allow the FOMA card to fall when removing it.

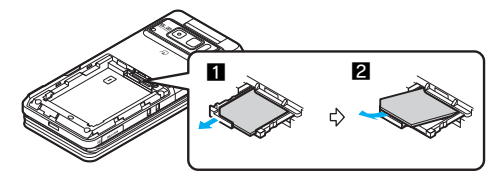

#### **Note**

- $\bullet$  Inserting or removing the FOMA card forcibly may damage the card or deform the tray. Use caution.
- Refer to the FOMA card user's quide for more information on the FOMA card.
- Do not misplace the FOMA card once it is taken out.
- When the tray falls off, slide the tray in straight along the guide rail.

### **Security codes**

The FOMA card has a "PIN1 code" and a "PIN2 code". Both are set to [0000] by default but can be changed to a four- to eight-digit number by the user ( $CP$ P. 131).

#### **FOMA card security functions <FOMA card security functions>**

The FOMA terminal has built-in FOMA card security functions (FOMA card restriction functions) as functions for protecting personal data and files.

- When the FOMA card is inserted into the FOMA terminal and data or files are retrieved using any of the following methods or when i-appli is running, FOMA card security functions are automatically set in the retrieved data or files.
	- When a file such as an image, melody or PDF is downloaded from a site or Internet web page
	- When a site or Internet web page is saved as a screen memo
	- When i-mode mail with a file attached is received
	- When i- $\alpha$ ppli is running
- Data, files or software with FOMA card security functions run only when in use with the FOMA card inserted at time of acquisition. Display, play, attach to i-mode mail, run software, send data using Ir function and iC transmission function, and copy to microSD Card can be executed.
- The following indicates the data for which FOMA card security is set.
	-
	- $\blacksquare$  Melody  $\blacksquare$  Image (including animation and Flash movie)
		-
	- Screen memo Chaku-uta<sup>®</sup>/Chaku-uta full<sup>®</sup>
	- Chara-den File attached to Message R/F
	- i-motion ToruCa (details) image
	- **PDF** data **IMAGE** Image inserted to Deco-mail or signature
		-
	- Kisekae Tool Videophone picture memo
	- $\blacksquare$  Machi-chara  $\blacksquare$  i-appli (including i-appli stand-by)
	- Download dictionary
	- Contents transfer compatible data
	- Image in Message R/F
	- Music&Video Channel program
	- Deco-mail template with data which FOMA card security functions are set
- Decome-Anime Template
- e-book/e-dictionary/e-comic saved in the [Comic] folder
- File attached to i-mode mail other than the following
	- ToruCa · Phonebook · Schedule
	- Bookmark · Documents
- ※"Chaku-uta" is a registered trademark of the Sony Music Entertainment (Japan) Inc.
- The following indicates the settings saved in FOMA card.
	- Own number PIN setting
- - Select language SSL certificates
		-
	- SMS center SMS expiry
	- SMS input character
- The above operations cannot be performed if the FOMA card inserted at time of data/file retrieval or  $i$ - $\alpha$ ppli startup is replaced with a different FOMA card.
- Explanation that follows refers to the FOMA card inserted at time of data/files retrieval as "one's own FOMA card" and other FOMA cards as "another's FOMA card".

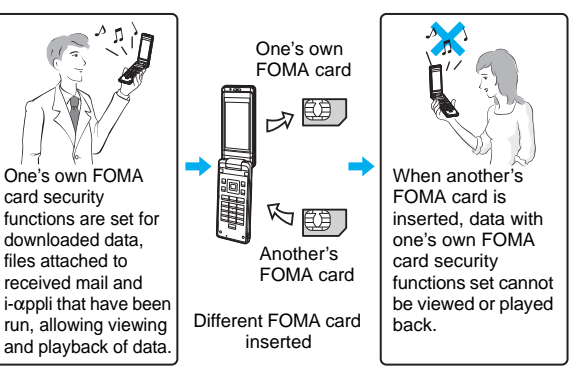

#### **Note**

- When one's own FOMA card is replaced with another's FOMA card, the data or files for which FOMA card security functions are set cannot be set as stand-by displays or ring tones.
- When a FOMA card is replaced with another's FOMA card, FOMA card security functions are activated and if data or file retrieved from a site is set as the stand-by display or ring tone, the setting is reset to the default. When one's own FOMA card is re-inserted, the setting returns.

#### **Example: When setting [Melody A], for which FOMA card security functions are set, as a ring tone**

When one's own FOMA card is taken out or is replaced with another's FOMA card, ring tone returns to default setting. When one's own FOMA card is put back, the ring tone returns to [Melody A].

- FOMA card security functions cannot be set for data received using Ir exchange or data transmission functions, and still pictures/ movies, etc. shot with the FOMA terminal.
- It is possible to move or delete data or files for which FOMA card security functions are set even when another's FOMA card is inserted.
- $\bullet$  Running i-appli by selecting highlighted text in i-mode mail details screen cannot be performed or retrieved when FOMA card security functions are set.
- If the FOMA card is replaced with another's FOMA card after i- $\alpha$ ppli stand-by is set, the set i- $\alpha$ ppli cannot be activated in stand-by, and the image set in Stand-by display appears.

# **FOMA card type**

Note the following differences between "FOMA card (blue)" and "FOMA card (green/white)" used on the FOMA terminal.

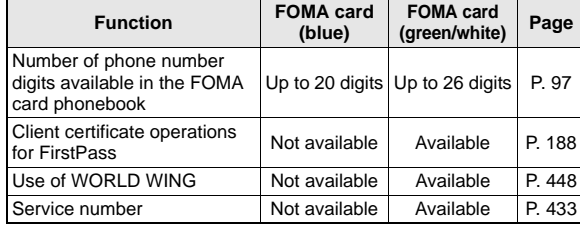

# **About WORLD WING**

WORLD WING is a DoCoMo FOMA international roaming service that makes it possible to use the mobile phone number registered in Japan to make and receive calls even overseas by the FOMA card (green/white) and supported FOMA terminal.

- If subscribed to the FOMA service after September 1, 2005, subscription for "WORLD WING" is not required. However, if subscription for "WORLD WING" is canceled at or after subscription for the FOMA service, subscription for "WORLD WING" is required again.
- If subscribed to the FOMA service before August 31, 2005 but not subscribed to "WORLD WING", subscription for "WORLD WING" is required.
- Some payment plans are not available.
- When the FOMA card (green/white) is lost or stolen overseas, promptly contact DoCoMo and conduct a procedure for canceling the use of service. Refer to General Inquiries on the back of this manual for inquiries. Note that transmission/calling charges after the FOMA card is lost or stolen are incurred to the subscriber.

# <span id="page-20-0"></span>**Inserting and removing the battery pack**

#### **Use the battery pack SH17 exclusive to the FOMA terminal.**

 Turn off the power, close the FOMA terminal, and hold it in your both hands before inserting or removing the battery pack.

# ■ **Inserting**

1 **Lightly push the back cover in the direction of the arrow (**1**), slide approximately 2 mm (**2**) and remove the back cover (**3**).**

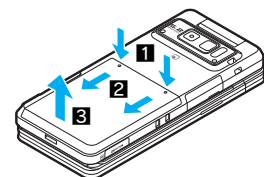

# 2 **Insert the battery pack (**4**).**

 The battery pack has tabs that make it easy to insert. Attach the battery pack with a recycle mark side faced up.

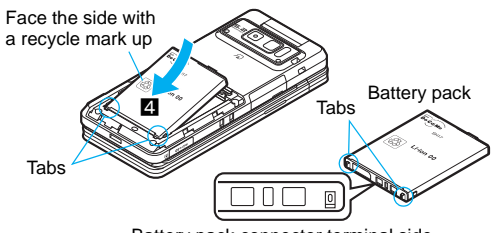

Battery pack connector terminal side

# **Reattach the back cover (同).**

● Position the back cover as shown in the illustration and then push the back cover and slide into place.

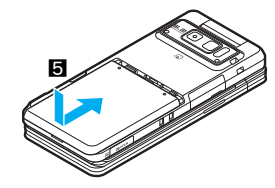

### ■ **Removing**

1 **Follow step 1 of "Inserting" to remove the back cover.**

# Remove the battery pack.

 The battery pack has a tab that makes it easy to remove. Press the tab with your fingers without placing too much force. Lift the battery pack to remove.

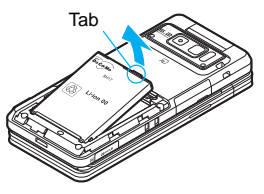

#### **Note**

- Using unnecessary force when inserting or removing the battery pack may damage the connector terminal for the battery pack (charger terminal) on the FOMA terminal.
- **•** Firmly close the back cover. If not closed firmly, the back cover may come off and the battery pack may fall out due to vibration.

# **Charging**

#### **Cautions when charging**

The battery pack is not fully charged at the time of purchase. Be sure to charge the battery using the exclusive AC or DC adapter (sold separately) before use.

### ■ **Estimated charge times and LED display**

The following figures are estimated times for charging an empty battery pack with the FOMA terminal turned off.

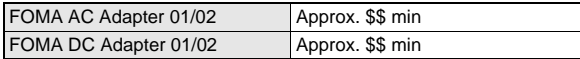

- <span id="page-21-0"></span> Charging LED illuminates in red when charging and turn off when charging is completed.
- Check that the battery pack has been properly inserted when charging LED flashes red. The LED also flashes red when the battery pack has reached the end of its service life.
- The battery pack can also be charged with the FOMA terminal turned on  $(\bigoplus \bigcap$  on the display flashes during charging). When charging is complete, charging LED turns off, and  $\bigstar$  on the display changes to  $(III)$ .
- When the battery becomes warm, charging may automatically stop even if the battery has not been fully charged. Charging resumes after the temperature lowers to an appropriate temperature. While charging is stopped, charging LED turns off  $(\bigoplus \Box$  on the display flashes while stopped).

#### ■ **Estimated times of use when fully charged**

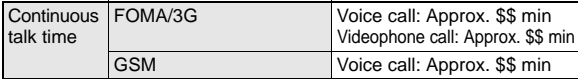

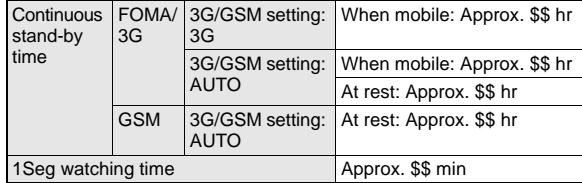

- Continuous talk time is estimated as the usage time at normal transmission signal strength, and continuous stand-by time is estimated as the usage time while moving with the FOMA terminal folded at normal signal strength. Talk/stand-by time may be reduced by about half depending on conditions including battery level status, stand-by display, Power saver mode, Missed call notice and New unread mail notice settings, temperature and other environmental conditions, and signal strength (no signal or weak signal). Using i-mode reduces talk (transmission)/stand-by time. When i-Channel is subscribed, information is automatically received and updated, so talk (transmission)/stand-by time will be reduced. In addition, when shooting or editing an image, watching 1Seg, composing i-mode mail, activating the downloaded i- $\alpha$ ppli or the i-appli stand-by, or using MUSIC Player or Bluetooth function, the talk (transmission)/stand-by time will be shorten even if calls or  $i$ -mode transmission are not made. Some  $i$ - $\alpha$ ppli software may continue transmission even after downloading. To avoid this, set not to connect in advance.
- The actual usage time is a combination of stand-by time and talk time, and the longer the talk time, the shorter the stand-by time becomes.
- 1Seg watching time depends on conditions including battery level status, functions used, temperature and other environmental conditions.

# ■ **Battery pack service life**

- Battery pack is a consumable product. Service time per charge is gradually reduced every time the battery is charged.
- When service time per charge is reduced to about half of the default time, this means that the battery pack is approaching the end of its service life. In such a case, it is recommended to replace the battery pack as soon as possible. Depending on usage, the battery pack may swell as it approaches the end of its service life but this will not cause problems.
- $\bullet$  If i-appli, Videophone, or 1Seg is used while charging for a long time, the service life of the battery pack may become shorter than estimated.
- $\bullet$  To protect the environment, return used batteries to NTT DoCoMo, any DoCoMo retailer, or a recycling agency.

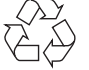

# ■ **About charging batteries**

- Li-ion 00
- Refer to user's quide of FOMA AC Adapter 01/02 (sold separately), FOMA AC Adapter 01 for Global use (sold separately), or FOMA DC Adapter 01/02 (sold separately).
- FOMA AC Adapter 01 covers only 100 VAC. FOMA AC Adapter 02/ FOMA AC Adapter 01 for Global use covers from 100 VAC to 240 VAC.
- The shape of the plug for the AC adapter is for 100 VAC (for domestic use). To use the AC adapter of 100 VAC to 240 VAC overseas, a conversion plug adapter that is compatible with the voltage of your country of stay is required. Do not use a transformer for use overseas to charge the battery.

# ■ **Cautions when charging**

● Do not charge for long periods of time with the power left on. If the FOMA terminal is left on after charging is complete, the battery pack charge decreases.

In such cases, the AC or DC adapter charges the battery again. However, depending on when the FOMA terminal is disconnected from the AC or DC adapter, the battery charge level may be low, the battery alert tone may sound, or the battery may only be usable for a short time.

- When the battery is empty and terminal is recharging, charging LED may not illuminate immediately.
- $\bullet$  If the alert tone sounds and the power cannot be turned on, charge the battery for a while.
- **If the battery empty alert is displayed and charging begins within 60** seconds of the alert tone, the status returns to normal.
- While charging, terminal may not turn on even when charging LED is illuminated in red. Charge longer and try turning power on again.
- Frequently recharging the battery when its power is still remaining enough may shorten the life of the battery pack. It is recommended to use the battery to a certain level before recharging.
- The battery pack cannot be charged by itself.

# <span id="page-22-0"></span>**Charging using the AC adapter/DC adapter**

# **[Read "FOMA AC adapter 01/02 (sold separately) and FOMA DC adapter 01/02 (sold separately) user's guide" carefully.]**

● Battery pack can be charged with FOMA terminal open or in the viewer position.

# 1 **Open the external connector terminal cover (**1**) and insert the AC or DC adapter connector horizontally into the external connector terminal (**2**).**

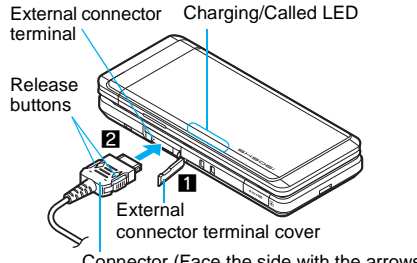

Connector (Face the side with the arrows up)

• Check the direction (see

diagram) of the connector, keep it parallel with the FOMA terminal and firmly push all the way in until it clicks.

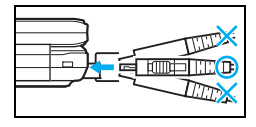

2 **When insert the AC adapter power plug into an outlet or insert the DC adapter power plug into a car cigarette lighter socket, charge start sound is heard, charging LED illuminates, and charging starts.**

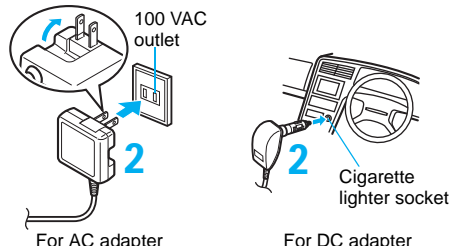

For DC adapter

- 3 **When Charge end sound is heard and charging LED turns off, charging is complete.**
	- When removing the connector, always hold the release buttons on both sides ( $\blacksquare$ ) and unplug it by pulling out horizontally ( $\blacksquare$ ).

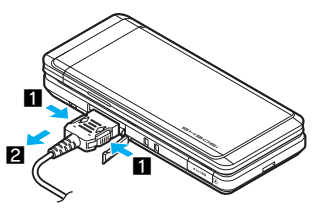

#### **Note**

 $\bullet$  Do not forcibly insert or remove. May cause damage to the external connector terminal and the connector.

- Pull the adapter out of the outlet or cigarette lighter socket if it will not be used for a long time.
- $\bullet$  Do not forcefully pull the external connector terminal cover. May damage the cover.
- $\bullet$  Do not place objects near the FOMA terminal when charging. The FOMA terminal may be damaged. In addition, a display may be damaged when charged in the viewer position.

#### **When using a DC adapter**

- The DC adapter should only be used in negative grounded vehicles (12 and 24 VDC).
- Do not use with the car engine shut off. May drain the car battery.
- The DC adapter fuse (2A) is a consumable. For replacement, purchase a new fuse at a local automobile supply shop.
- Refer to the FOMA DC Adapter 01/02 user's quide for details.

# <span id="page-23-0"></span>**Charging using the desktop holder**

#### **[Read "Desktop holder SH19 (sold separately) user's guide" carefully.]**

- Battery pack can be charged in the viewer position.
- Charging is not available with the FOMA terminal open.
- MA terminal when charging. The<br>
In addition, a display may be<br>
wer position.<br>
ed in negative grounded<br>
at off. May drain the car battery.<br>
Isumable. For replacement,<br>
tomobile supply shop.<br>
IO2 user's guide for details.<br> 1 **Face the side with the arrows of the AC adapter connector up and insert it into the connector terminal of the desktop holder.**
	- Keeping the connector parallel with the desktop holder, firmly push it all the way in until it clicks.
- 2 **Insert the AC adapter power plug into an outlet.**
- 3 **Place the FOMA terminal into the desktop holder. Charge start sound is heard, Charging LED illuminates, and charging starts.**
	- Keeping the connector parallel with the desktop holder as shown below, firmly push it all the way in until it clicks.
	- Do not open the FOMA terminal with the terminal placed in the desktop holder.

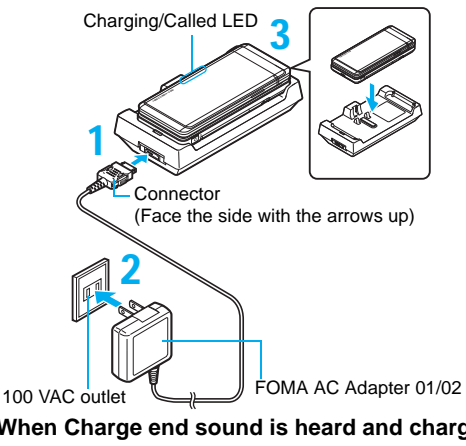

- 4 **When Charge end sound is heard and charging LED turns off, charging is complete.**
	- $\bullet$  Hold the desktop holder and lift the FOMA terminal out.

#### **Making the desktop holder stand up**

Make the stand behind the desktop holder stand up so that charging becomes available with the desktop holder stood up.

 $\bullet$  Do not force to make the stand behind stand up.

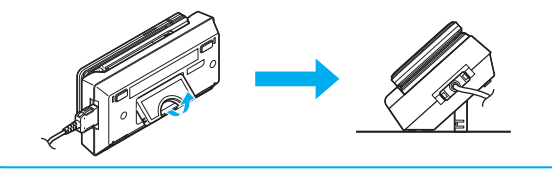

#### **Note**

- Pull the AC adapter out of the outlet when left unused for a long period of time.
- When Charge start sound is not heard or when charging LED does not illuminate, check that the FOMA terminal is placed securely in the desktop holder (except when terminal is turned off, Manner mode is set or Charge start sound is Silent).
- When placing the FOMA terminal in the desktop holder, be careful that the strap is not caught in between the handset and the desktop holder.

#### **Battery level**

# <span id="page-24-0"></span>**How to check the battery level**

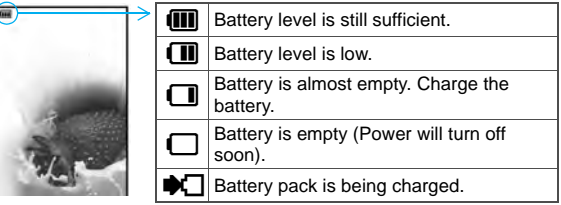

#### **Checking the battery level with sound and display**

In the Custom menu, select [Settings] | [General **settings]**/**[Check status]**/**[Battery level].**

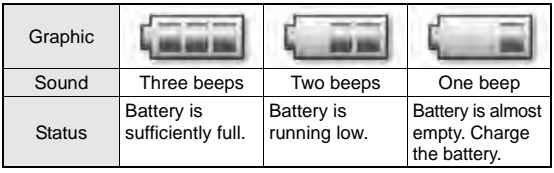

- Wait approximately 2 seconds and the display disappears.
- The battery level sound is heard at the volume set in Key/ Standby i-motion (☞P. 110).

# **If the battery runs out**

[Battery empty. Unsaved data will be lost. Ending current operation] appears if battery starts to run out (Press  $\blacksquare$ ) to clear the message). After a while, an alert tone sounds. The warning screen stating that

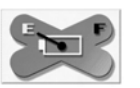

the battery runs out appears, handset operations are disabled and power turns off after approximately 60 seconds.

- During a voice/Videophone call, the alert tone sounds and [Battery] empty. Unsaved data will be lost. Ending current operation] appears. The call is disconnected after approximately 20 seconds. At the same time, the screen above appears and after approximately 60 seconds, the power turns off.
- Alert tone does not sound when Manner mode or Public mode (Drive mode) is set (Alert tone sounds during a call).

#### **Power ON/OFF**

# <span id="page-25-0"></span>**Turning the power on and off**

# **Turning the power on**

# **Press**  $\bigcirc$  **(for 2+ seconds).**

- $\bullet$  It may take some time for the wakeup screen to appear.
- The wakeup screen appears followed by the initial settings screen. Proceed to Initial setting ( $\sqrt{2}$ [P. 56\)](#page-26-0).

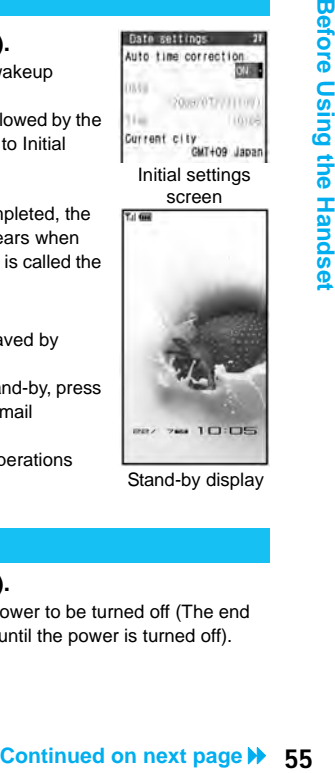

 $\bullet$  If initial settings have been completed, the screen shown on the right appears when power is turned on. This screen is called the "stand-by display".

#### **Welcome mail**

- $\bullet$  "Welcome\* $\&$  SH906i $\hat{=}$   $\hat{=}$ " is saved by default.
- To check a welcome mail: In stand-by, press  $\Box$  select the stock icon  $\heartsuit$  (mail  $message$ )  $\Box$ .
	- For details on the following operations nP. 209

Stand-by display

# **Turning the power off**

# **Press**  $\ominus$  **(for 2+ seconds).**

● It may take some time for the power to be turned off (The end screen appears on the display until the power is turned off).

#### **Note**

- $\bullet$  If initial settings are not yet completed, the setting screen appears every time the power is turned on.
- If the FOMA card is not inserted, [Insert UIM] and a FOMA card error appear ( $\mathscr{C}\!\!\mathscr{F}$ [P. 37\)](#page-7-0).
- When [Enter PIN1 code] appears, enter the PIN1 code (CTP. 131).
- When a FOMA card is replaced with a new card, the terminal security code (four to eight digits) must be entered after turning on the terminal. If a correct terminal security code is entered, stand-by display appears. When a wrong terminal security code is entered five times, the power is turned off. However, turning on the power again is possible.
- $\bullet$  When  $\mathbb{B}$  appears, the handset is outside the service area or in a place with no signal. Move to a place where the icon disappears.

#### **Select language**

# **Switching the display to English**

- **In the Custom menu, select [Settings]▶ [一般設** 定**]**/**[Bilingual]**/**[English].**
	- To switch the display language from English to Japanese: In the Custom menu, select [Settings] | [General settings] | [Select language] | [日本語].

#### **Note**

 If a FOMA card is inserted, settings are saved to the FOMA card as well. When the setting of the FOMA terminal handset and the setting of the inserted FOMA card are different, the setting in the FOMA card is prioritized.

#### **Initial setting**

# <span id="page-26-0"></span>**Making the initial setting**

**The initial settings screen appears automatically when the power is turned on for the first time. Each setting item can also be set from Menu (When the initial settings are complete, the stand-by display appears).**

- 
- Date and time settings Change terminal security code
- Key/Standby i-motion Location provision
- 

- **Font size settings**
- When items that have not been set remain, the setting screen appears every time the power is turned on.
- 1 **Set the date and time (**n**[P. 57\)](#page-27-0).**
	- Set the date and time from 00:00 January 1, 2001 to 23:59 December 31, 2050.
- **2** Register a terminal security code ( $\mathscr{D}$  P. 129).
- **3** Set the Key/Standby i-motion ( $\mathcal{F}$ P. 110).
- 4 **Set GPS Location provision ON/OFF (**n**P. 273).**
- 5 **Set the font size (**n**P. 124).**
	- When the initial settings are complete, the software update function confirmation screen appears. Read the description and select [Agree] (When the initial settings are made from the menu or the software update is set to other than [auto-update]. the confirmation screen does not appear).

#### **Note**

 $\bullet$  Press  $\Box$  to cancel the initial settings.

#### **Date settings**

# <span id="page-27-0"></span>**Setting the date and time**

**Set the date and time on the FOMA terminal. Set to automatically correct the date and time.**

1 **In the Custom menu, select [Settings]**/**[General settings]**/ **[Date settings].**

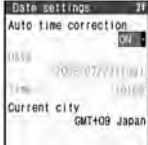

- **Select the [Auto time correction] field**  $\bullet$  **. select the setting.**
	- $\bullet$  Select [ON]  $\triangleright$   $\overline{\bullet}$ .
	- **◆ Select [OFF]** select the [Date] field  $\blacktriangleright$  **i** enter the date  $\blacktriangleright$ **E**  $\blacktriangleright$  select the [Time] field  $\blacktriangleright$  **E**  $\blacktriangleright$  enter the time (24-hour format) $\blacktriangleright$   $\blacksquare$  $\blacktriangleright$   $\blacksquare$ .
	- When entering month, day and time, add *0* before numbers one through nine (example: 01, 02, 03, etc.).

#### **Note**

• The date and time that are set are saved even if the battery pack is removed, but if the battery pack remains removed for approximately a week or more or the battery remains empty, the settings may be reset. When this happens, set again after charging the battery.

- $\bullet$  If the date and time are not set correctly, the following functions cannot be used properly.
	- Redial, Received calls Auto power ON/OFF<br>■ Alarm Schedule
	-
- $\blacksquare$  Schedule
- $\blacksquare$  SSL (authentication)  $\blacksquare$  i- $\alpha$ ppli Auto start
- $\blacksquare$  Starting i- $\alpha$ ppliDX  $\blacksquare$  Reception, Recording
	-
- Machi-chara
- Record message (voice), Record message (Videophone calls)
- Camera image titles/shooting date
- Playback or view of i-motion/music data/e-comic with replay restrictions

#### **When Auto time correction is set to [ON]**

- The FOMA automatically adjusts the time by connecting to the DoCoMo network's time information.
- When time difference is adjusted, [Time adjusted] appears. When Auto time correction is set to [ON], the time is sometimes not adjusted for a while. To activate Auto time correction, turn off FOMA terminal power and restart.
- $\bullet$  Time is not adjusted depending on the signal status.
- $\bullet$  Time may be off by a few seconds.
- When time difference is adjusted overseas, the local time and date and  $\%$  appear in Redial, Received calls, Received/Sent messages history (SMS only), and Received/Sent messages list. The received/sent messages are not displayed in order of the displayed time and date but the mail reception/send.
- $\bullet$   $\bullet$  does not appear in the Unsent messages for mail messages. If the date order display is set for the Unsent messages, unsent messages are displayed in the order of the displayed time and date.
- $\bullet$  Time correction may not be performed depending on the overseas network.
- During overseas use, Japan time and local time (or time set in City) appear in the dual display except for the following cases.
	- When Auto time correction is set to [ON] and time correction information is not being received from an overseas network
	- When Auto time correction is set to [OFF] and City is set to the city in the same time zone as Japan

#### Related Operations

#### **Change the time zone manually <City>**

**In the Date settings screen, select the [Auto time correction] field**  $\boxed{\bullet}$  **[OFF]**  $\boxed{\bullet}$  select a time zone **}**  $\Box$ **b** select a city  $\blacktriangleright$   $\Box$  **i**.

# **Notify caller ID**

# **Sending your own phone number to the other party**

#### **Display your number (caller ID) on the other party's phone (display) when making a voice/Videophone call or transmission PushTalk.**

- Handset number (caller ID) is important personal information. Be very careful about your caller ID setting.
- The Notify caller ID function is available only on compatible phone devices.

# **Setting up Notify caller ID/No caller ID in advance**

In the Custom menu, select [Settings] **|** [NW **Services]**/**[Notify caller ID]**/**[Notify caller ID].**

# Select the setting.

- To notify caller ID: Select [Yes].
- $\bullet$  To not notify caller ID: Select [No].

#### **Note**

Notify caller ID cannot be set from outside the service area.

#### Related Operations

#### **Check the Notify caller ID setting**

**In the Custom menu, select [Settings] ▶ [NW Services] ▶ [Notify caller ID]**/**[Check setting].**

#### **Own number**

# **Checking your phone number**

1 **In the Custom menu, press** 0**.**

#### **Note**

- When a change for the Number B of 2in1 or a FOMA card exchange (2in1 subscriber  $\rightarrow$  2in1 subscriber) is performed, use any of the following methods to obtain the correct Number B.
	- Set 2in1 function OFF and then perform 2in1 setting again to set 2in1 function ON
	- Check the 2in1 subscription
- $\bullet$  When a FOMA card exchange (2in1 subscriber  $\rightarrow$  2in1 nonsubscriber) is performed, set 2in1 function OFF.

#### Related Operations

**Show a phone number during voice call**

**During a voice call, press**  $\textcircled{a}$  **[Own number]. Show a phone number during a Videophone call During a Videophone call, press**  $\text{O}$  **/ [Own number].** 

**In the Dual mode (while using 2in1), switch between own numbers of Number A and Number B** 

**In the Own number screen, press** i**.**

### **Activating i-**a**ppli from Ir exchange**

During Ir exchange, if a signal to activate  $i$ - $\alpha$ ppli is received from devices supporting Ir exchange, software can be activated.

#### In the Custom menu, select [LifeKit] | [Receive Ir **data]**/**[Receive]**/**[Yes].**

 The FOMA terminal waits to receive data. Software is activated when signal to activate  $i$ - $\alpha$ ppli is received from the sender's FOMA terminal.

#### **Note**

- $\bullet$  When i- $\alpha$ ppli To is set to [No], i- $\alpha$ ppli is not activated from Ir exchange.
- $\bullet$  Cannot be activated as i- $\alpha$ ppli stand-by.

#### <span id="page-29-0"></span>**Infrared remote control**

# **Using the infrared remote control function**

**Use the FOMA terminal's Infrared port from i-**a**ppli software to operate equipment supporting the infrared remote control such as TVs and VCRs.**

 To use the infrared remote control function, download compatible  $i$ - $\alpha$ ppli software.

#### **Remote control operation**

Start i- $\alpha$ ppli software that supports Ir remote control functions, point the FOMA terminal's Ir port to the front of the remote control sensor on the TV, VCR or other device to operate, and perform remote control operations.

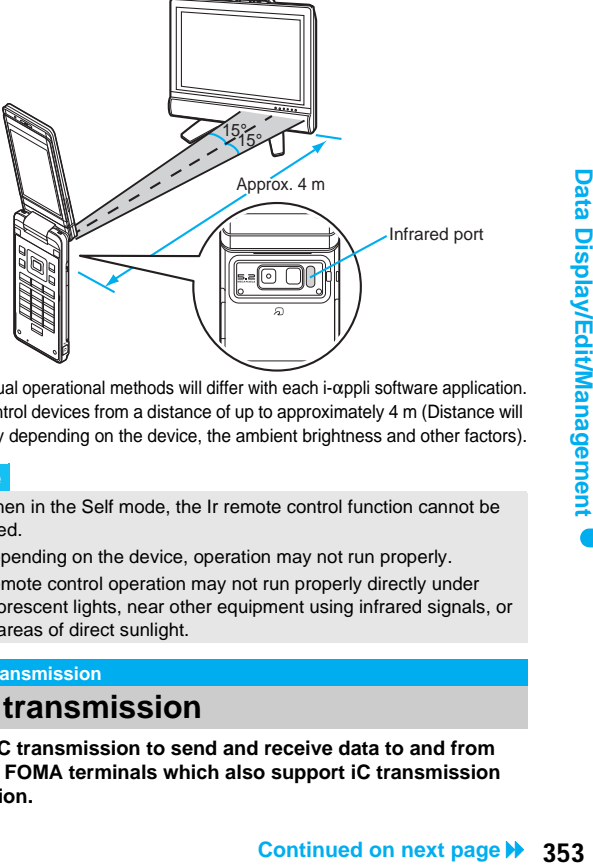

- 
- $\bullet$  Actual operational methods will differ with each i- $\alpha$ ppli software application.
- Control devices from a distance of up to approximately 4 m (Distance will vary depending on the device, the ambient brightness and other factors).

#### **Note**

- When in the Self mode, the Ir remote control function cannot be used.
- $\bullet$  Depending on the device, operation may not run properly.
- Remote control operation may not run properly directly under fluorescent lights, near other equipment using infrared signals, or in areas of direct sunlight.

#### **iC transmission**

# **iC transmission**

**Use iC transmission to send and receive data to and from other FOMA terminals which also support iC transmission function.**

- During iC transmission, the FOMA terminal status is the same as when outside the service area, such that making/receiving calls, i-mode, and data communications are not possible.
- $\bullet$  iC transmission is not available while a call is in progress or the IC card is locked.
- Data that can be sent and received or operations when various lock functions are set are same as for Ir exchange ( $\mathbb{CP}$ P. 349).
- $\bullet$  For details on starting iC transmission from i- $\alpha$ ppli  $\mathcal{F}$ P. 251

# <span id="page-30-0"></span>**Precautions for using iC transmission function**

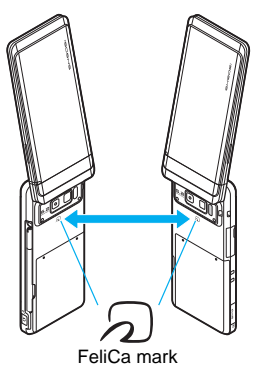

- $\bullet$  Use while placing FeliCa mark ( $\sqrt{2}$ ) of receiving side FOMA terminal on that of sending side FOMA terminal as shown above.
- Do not move the FOMA terminal until all data are sent and received.
- Sending and receiving data may be difficult according to other party's FOMA terminal. In such cases, make the clearance between the FeliCa marks  $(\sqrt{2})$  closer or farther, or move them up/down/left/ right alternately.
- During iC transmission, FOMA terminal called LED flashes (nP. 123).

# **Sending and receiving data individually**

# **Sending a single data item <Send>**

#### **Example: Phonebook**

- **1** In stand-by, press  $\mathbb{E}$ .
- 2 **Select a name**/C/**[Send data]**/**[iC** 
	- **transmission]**/**[Send]**/**[Yes].**
	- In the details screen: Press  $\textcircled{a}$  | [Send data] | [iC] transmission] | [Send] | [Yes].
- 3 **Place FeliCa mark (**b**) on that of the other party's FOMA terminal.**

# **Receiving a single data item <Receive>**

- 1 **Place FeliCa mark (**b**) on that of the other party's FOMA terminal.**
- 2 **Select [Yes].**

#### **Note**

 When receiving phonebook, a confirmation message to store in PushTalk phonebook appears. To store, select [Yes]. When multiple phone numbers are stored, select the phone number. However, if the 2in1 mode is set to [B mode], the PushTalk phonebook confirmation screen does not appear.

# **Sending and receiving all data items**

 Terminal security code and authentication password entry are required for sending or receiving all data items. The authentication password is a password exclusively for iC transmission. Before starting data transfer, the sender and receiver must enter the same user-specified four-digit password.

#### **Sending all data items <Send all>**

#### **Example: Phonebook**

- In stand-by, press **□ D B [Send data]** [**iC transmission]**/**[Send all].**
- Enter the terminal security code  $\blacktriangleright$   $\blacksquare$ .
- **Enter the authentication password**  $\bullet$  **[Pes].**
- 4 **Place FeliCa mark (**b**) on that of the other party's FOMA terminal.**

# **Receiving all data items <Receive all>**

- In stand-by, place the FeliCa mark  $(\triangle)$  on that of **the other party's FOMA terminal.**
- Select [Yes].
- Enter the terminal security code  $\blacktriangleright$   $\blacksquare$ .
- Enter the authentication password  $\blacktriangleright$  [Yes].
	- To cancel Receive: While receiving data, press (6).

#### **Voice recorder**

# **Using the FOMA terminal handset as a voice recorder**

#### **Use the FOMA terminal as a voice recorder.**

- Save up to 400 recordings on the [Multimedia] folder of microSD Card (Actual number varies depending on recording time). Record up to 6 hours per recording.
- the 400th recording, the<br>
illed appears and Voice recorder<br>
urs when saving to a 64 MB<br>
roximately 1.5 m is<br>
with i-motion player (to P. 324).<br>
<br> **Continued on Property Continued on next page → 355**<br>
<br>
<br> **Continued on nex**  When recording is attempted after the 400th recording, the message stating that recording is failed appears and Voice recorder ends.
- Record up to approximately 10 hours when saving to a 64 MB microSD Card.
- Recording within a distance of approximately 1.5 m is recommended.
- Play back recorded voice or audio with i-motion player ( $\mathbb{CP}P$ . 324).

# **Recording**

- Recording start sound is heard and recording starts. The picture light flashes during recording.
- **In the Custom menu, select [Media tool]** [Voice] **recorder**]  $\blacktriangleright$   $\lceil \cdot \cdot \rceil / \mathbb{B}$ .
	- $\bullet$  To pause/play: Press  $\ddot{\bullet}$ .

# **2** Press  $\bullet$ / $\circ$  to end recording.

- Recording stops automatically in the following circumstances.
	- When the remaining time goes to 00:00:00
	- When recording time reaches approximately 6 hours
	- When microSD Card has no available space

# 3 **Select [Save].**

- Recorded voice is saved.
- $\bullet$  To play back recorded voice: Select [Play].
- To cancel recorded voice: Select [Cancel] ▶ [Yes].